## **Running a Test**

Click the test case with the right mouse button and select Run Test Case from the context menu.

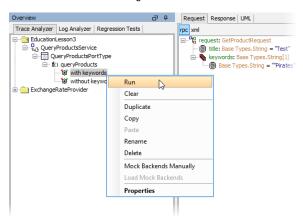

## **Related Pages:**

- Inspecting the Test Case Results
- Browsing through the Execution Path of the Service
- Creating Test Cases
- Inserting Test Data
- Modifying Test Case Properties
- Importing the Service Description

The color of the test case icon indicates the status of the test case:

| Test<br>Case<br>Icon | Description                                                                                                    |
|----------------------|----------------------------------------------------------------------------------------------------|
| 每                    | The test case has not been run yet.                                                                                                    |
| <b>©</b>             | The test case has been run, and the last run has been executed successfully.                                                                |
| 100                  | The test case has been run, and the last run has not been executed successfully.                                                            |
| 4                    | The test case has been run, and the last run exceeded the specified maximum trace size. For more details, see Exceeding Maximum Trace Size. |

To inspect the request SOAP message that was sent to the service, select the item **request.log** in the Trace Analyzer tree.

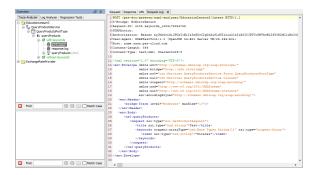

Continue by inspecting the test case results or browsing through the execution path of the service.